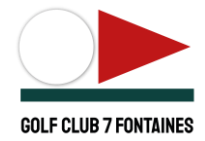

# EDS - Extra days score digital

# Mode d'emploi

### INTRODUCTION

Jouer un Extra Day Score permet aux golfeurs de modifier leur handicap lors d'une partie certifiée (anciennement appelée **EDS**). L'acronyme est conservé dans le logiciel et nous continuerons donc à l'employer pour la facilité. Lorsque vous jouez une carte de score hors compétition, vous pouvez encoder vous-même le résultat trou par trou via l'application BEgolf.

## CONDITIONS POUR JOUER UN EDS

- Vous devez être en règle de cotisation fédérale et de membership.
- Vous pouvez le réaliser soit à 7 fontaines soit dans un autre club belge.
- Vous devez être au minimum 2 pour jouer un EDS (vous-même et un marqueur).
- Vous devez réserver un départ via l'application BEgolf et cocher EDS dans la page inscription.
- A 7 fontaines, aucun fee n'est demandé.

### Conditions de handicap

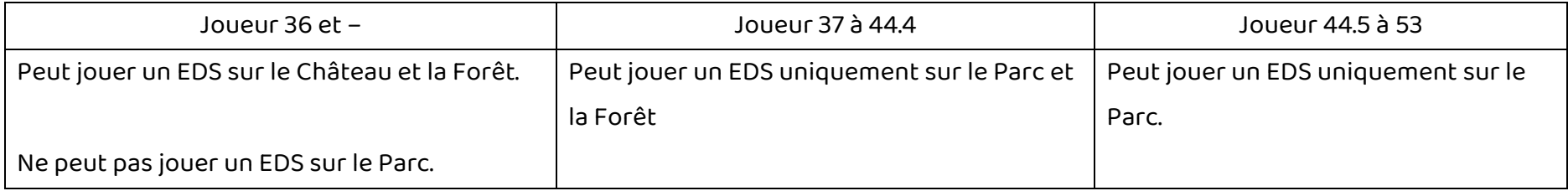

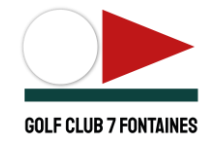

### COMMENT JOUER UN EDS

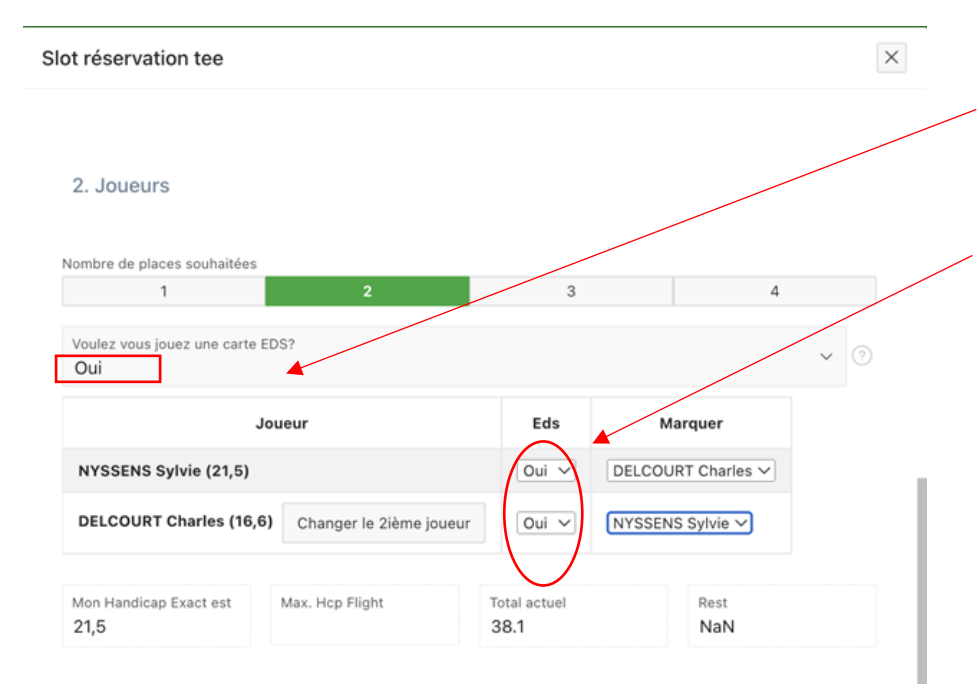

#### 3. Greenfee

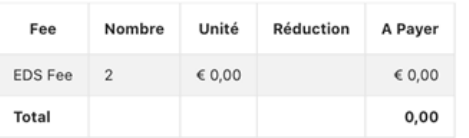

#### 4. Réservez

BE-Money BE-Money: € 0.00 Solde depuis Faites une réservation pour 2 minimum via l'application BEgolf en spécifiant que vous souhaitez jouer un EDS et sélectionnez votre marqueur **qui doit avoir un Hcp de 36 maximum**.

Confirmez votre choix de faire un EDS.

Lors de la réservation, un courriel sera envoyé aux golfeurs concernés (joueur et marqueur), au Home club et au club où se joue le EDS s'il est différent du Home club.

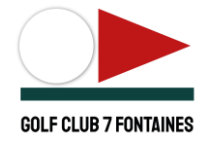

# Aperçu avant la partie

## Sur la page d'accueil Be golf.

Cliquez sur l'onglet « Carte de score ».

Avant le jour de la partie, la carte de score n'est pas visible.

Elle sera visible sur l'application BEGolf dans la rubrique « Cartes de score disponibles » le jour où elle doit être jouée.

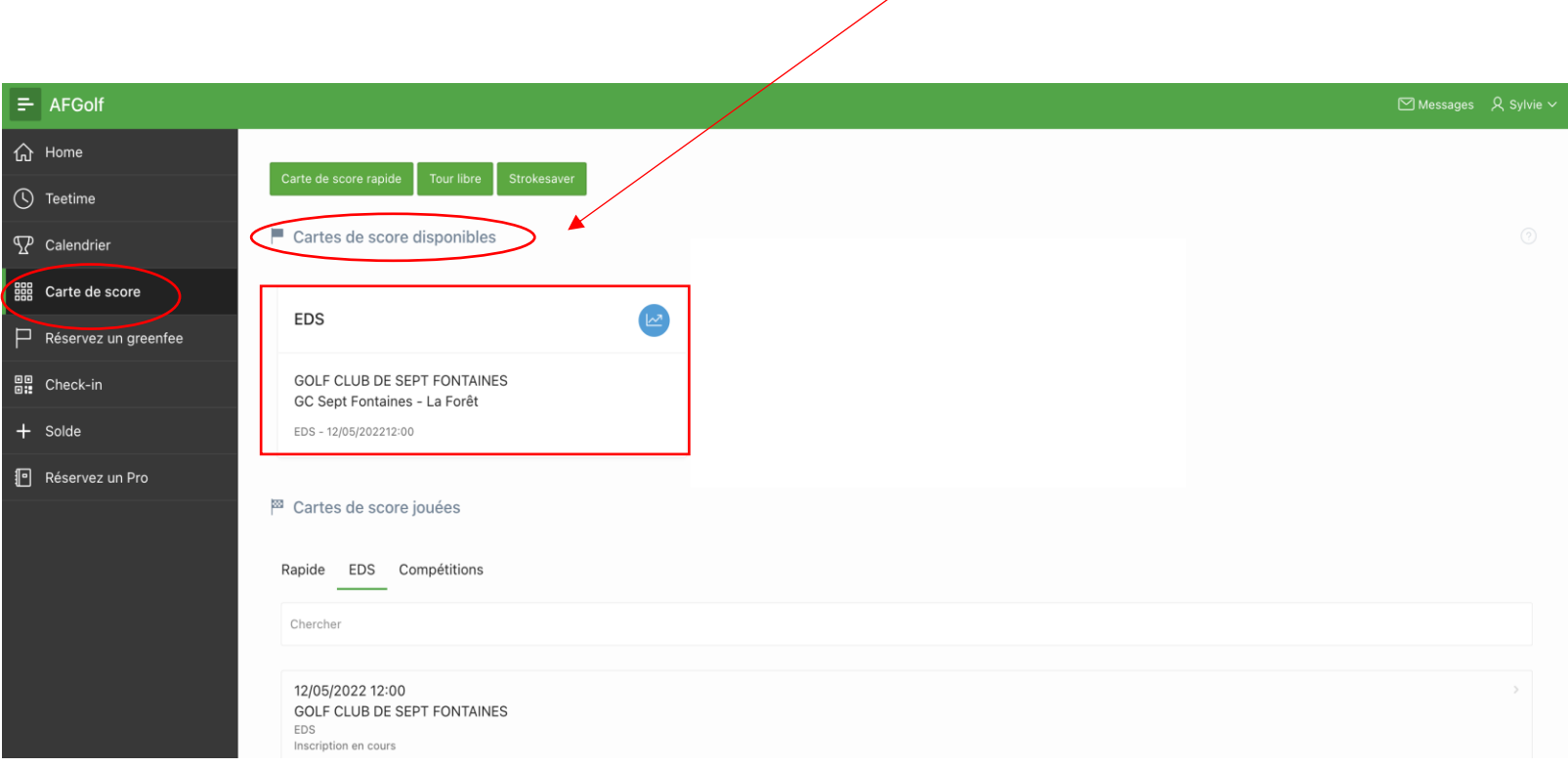

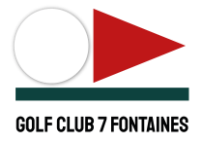

### Encodage des scores

Après la partie, **le marqueur** désigné ouvre son application Begolf puis :

- 1) Clique sur « Carte de score » (Voir page précédente)
- 2) Clique sur la carte à encoder
- 3) Clique sur « Info tour ».

### Dans Info tour :

### Le marqueur clique sur l'onglet« Paramétrez votre tour »

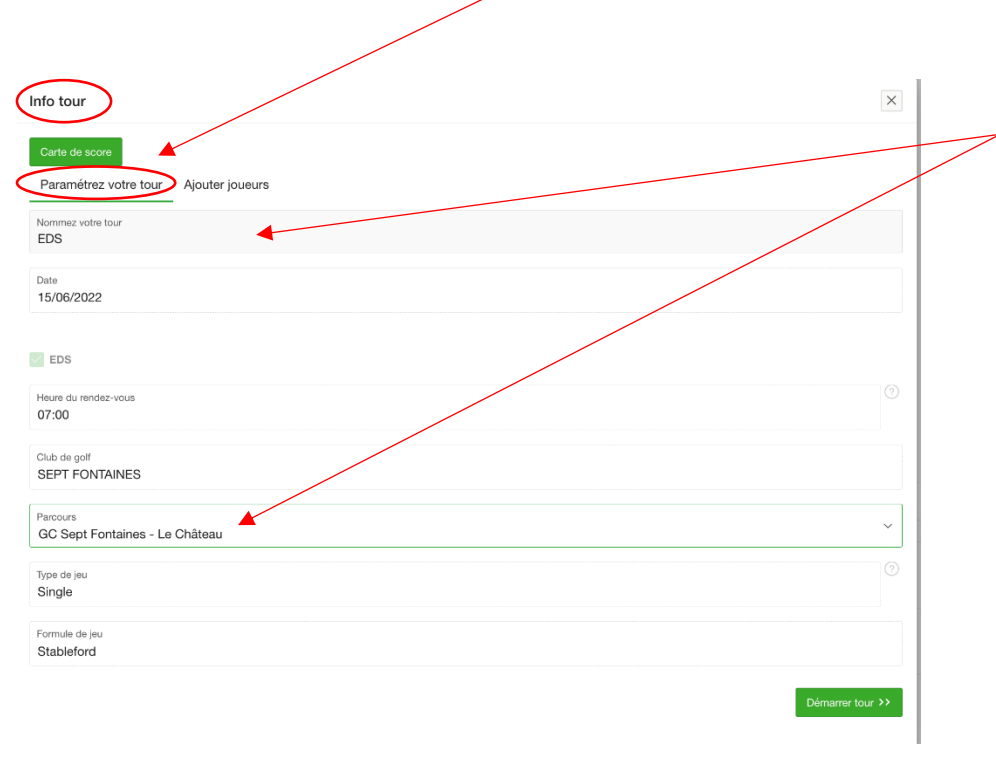

Il peut modifier la description du tour et le parcours.

Attention, il n'y a **pas de lien entre la réservation et l'encodage**. Donc si vous avez réservé du 1 au 9 **Château** et que vous changez pour 18 trous, vous devez modifier également votre réservation.

Pour la **Forêt**, la réservation étant sur 18 trous, il vous faudra modifier la carte si vous ne jouez que 9 trous.

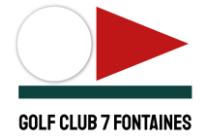

Dans Info tour :

Le marqueur clique ensuite sur l'onglet « Ajouter joueurs » pour vérifier les tees de départ et éventuellement les modifier.

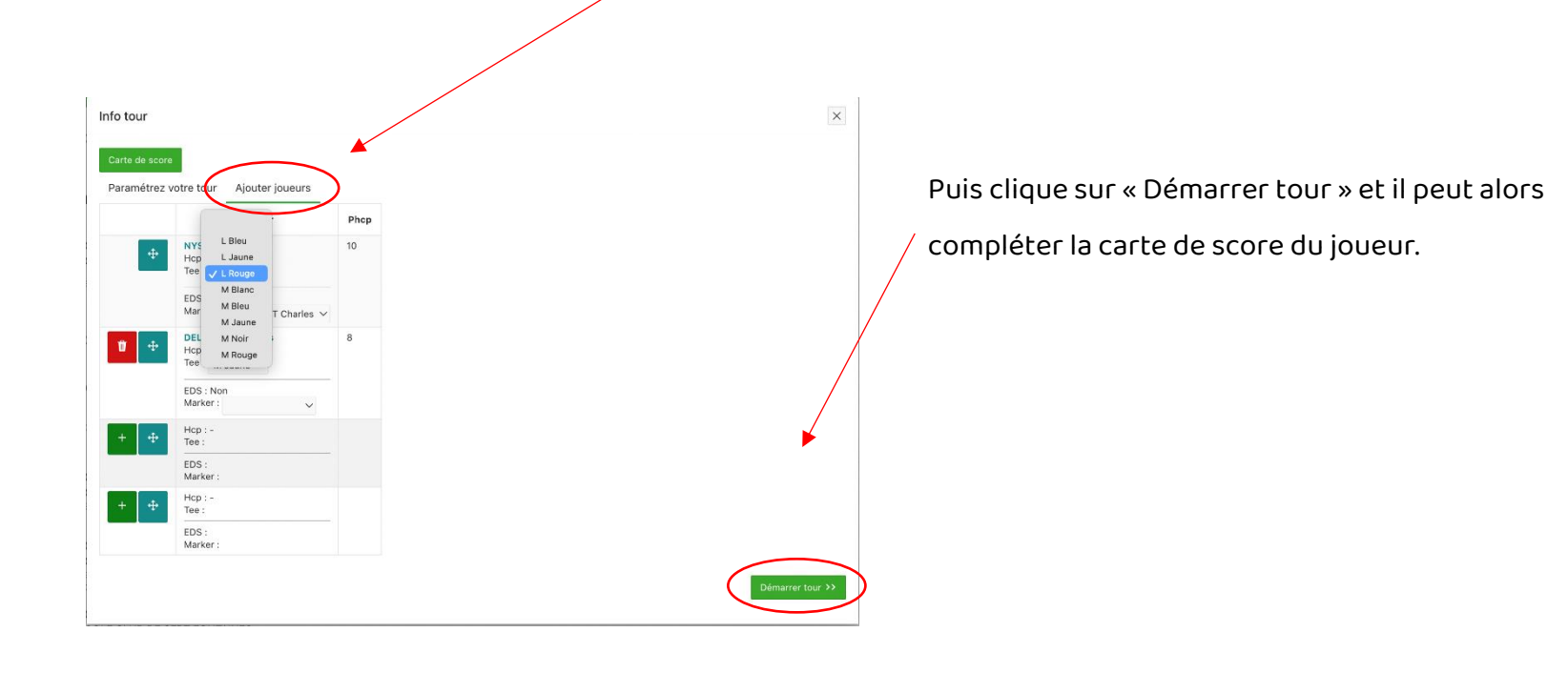

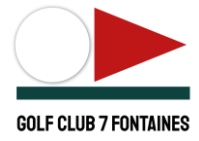

### Encodage par le marqueur de la carte de scores EDS

Aperçu à la verticale :

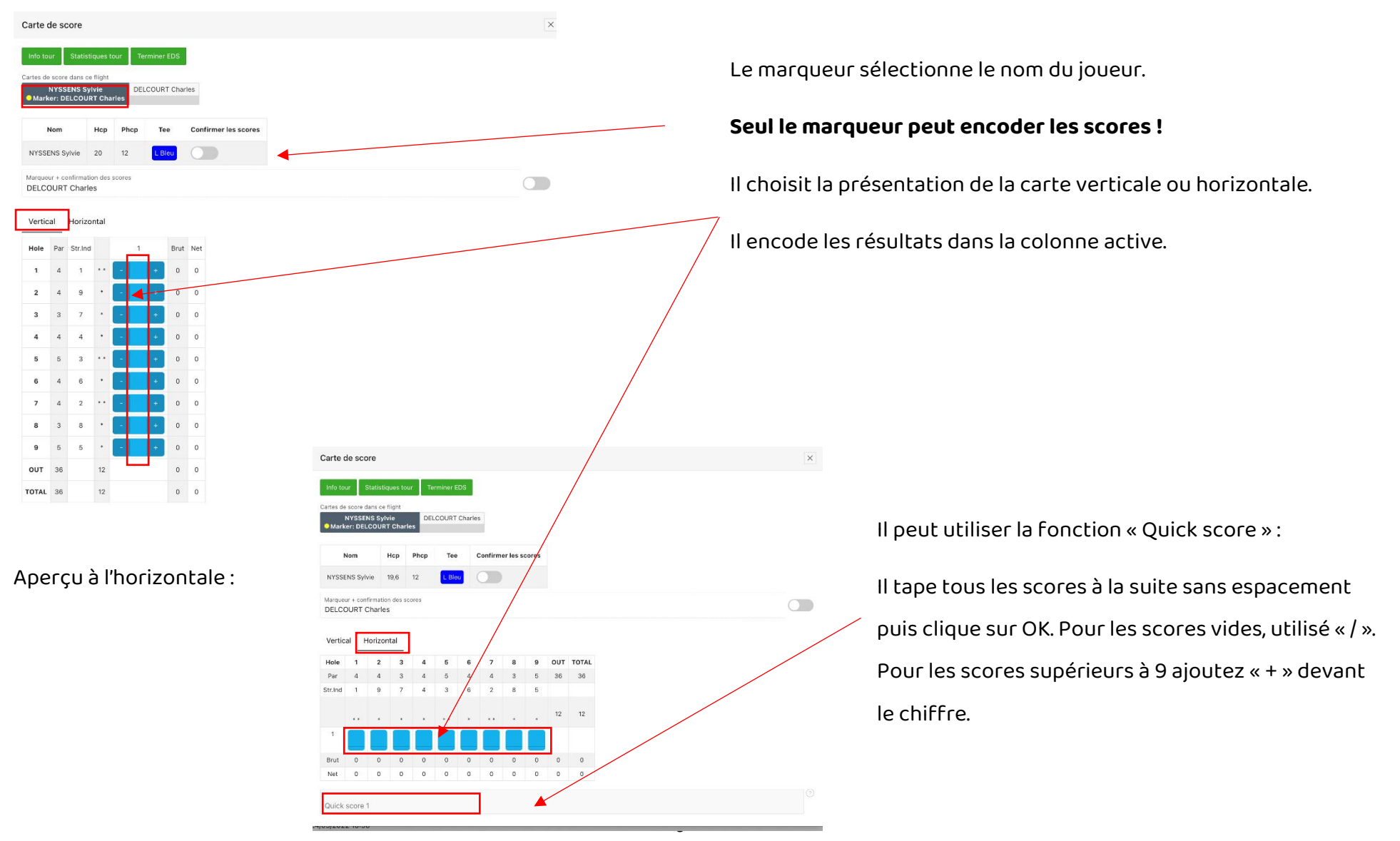

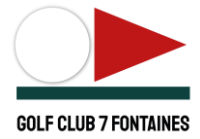

#### Validation de la carte de scores par le joueur

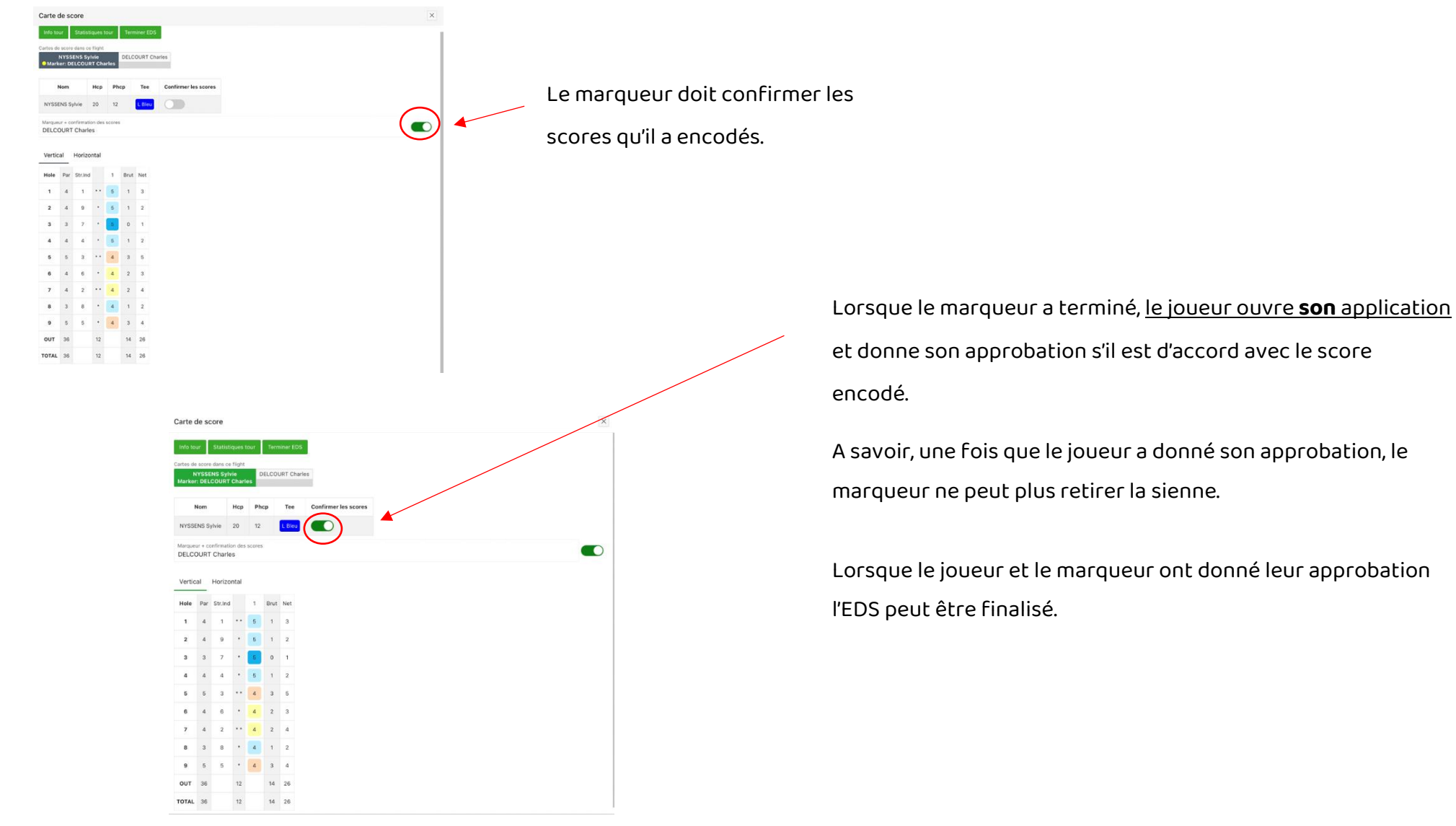

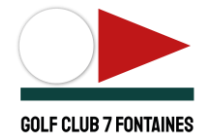

### Validation de L'EDS et changement du hcp

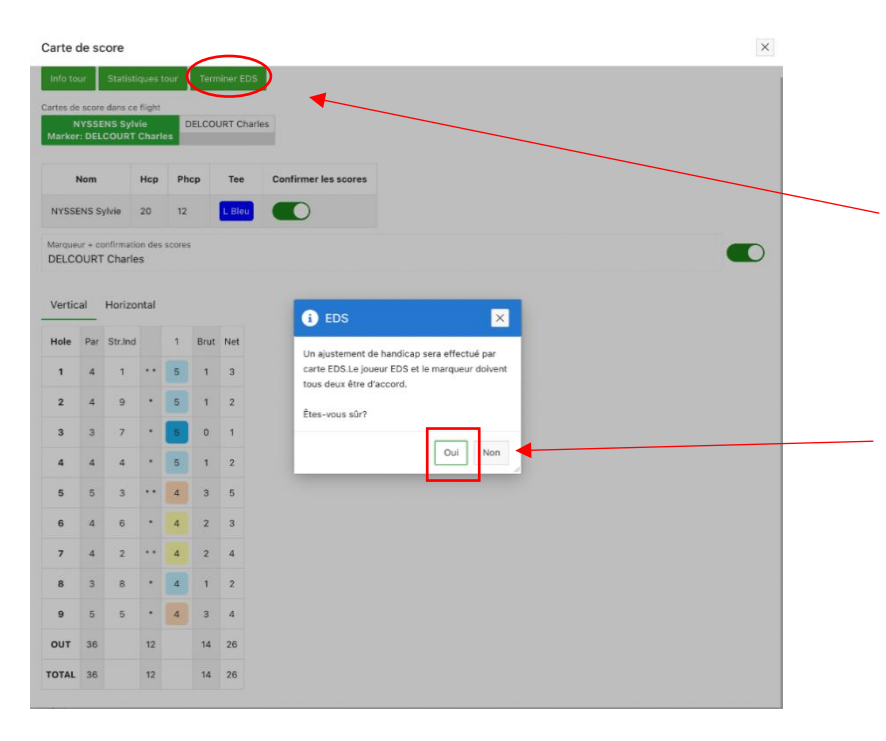

Tant le marqueur que le joueur peuvent terminer l'encodage en cliquant sur « Terminer EDS ».

**ATTENTION :** Lorsque plusieurs joueurs font un EDS, il faut que **TOUS** les scores soient encodés avant de cliquer sur « OUI ».

Lorsque le joueur ou le marqueur auront cliqué sur « Terminer EDS » et cliqué « OUI », la correction du handicap se fera automatiquement dans la base de données fédérale et apparaitra dans l'historique du handicap du joueur.

Si vous avez des questions n'hésitez pas à les poser au secrétariat ou aux secrétaires sportifs.